## **How do I Place a Sample or Testing Order?**

By placing a test order, you can learn about the quality of Nihao products, familiarize yourself with Nihao Dropshipping's order fulfillment process, approximate shipping times, and more. For Shopify dropshippers, here are general steps:

1. Create a test order in your Shopify admin.

Click the **Create Order** button in the **Orders** section.

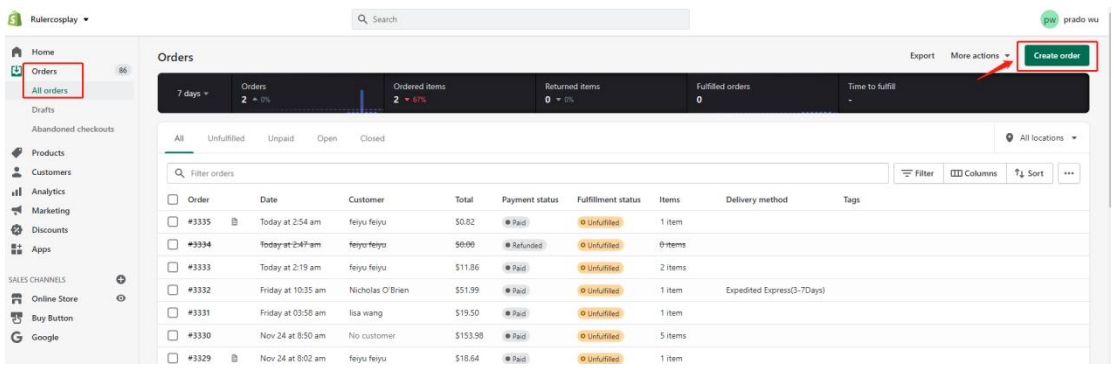

Add the product and a customer. When creating a customer, fill in your shipping address as well as your contact information. You can add notes to the **Notes** field to distinguish your test orders.

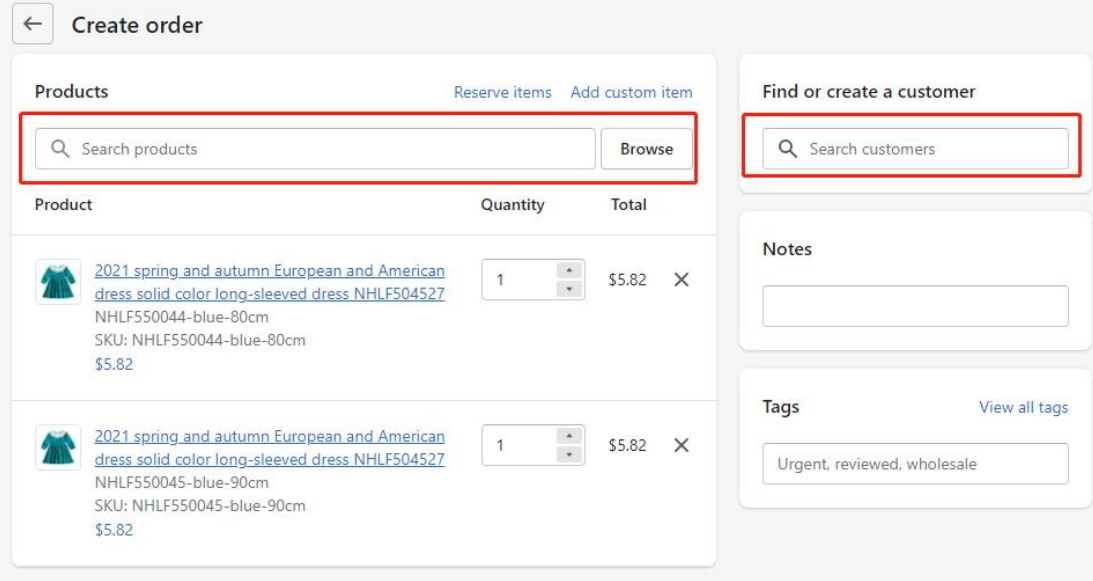

Click **Collect payment** and select **Mark as paid**.

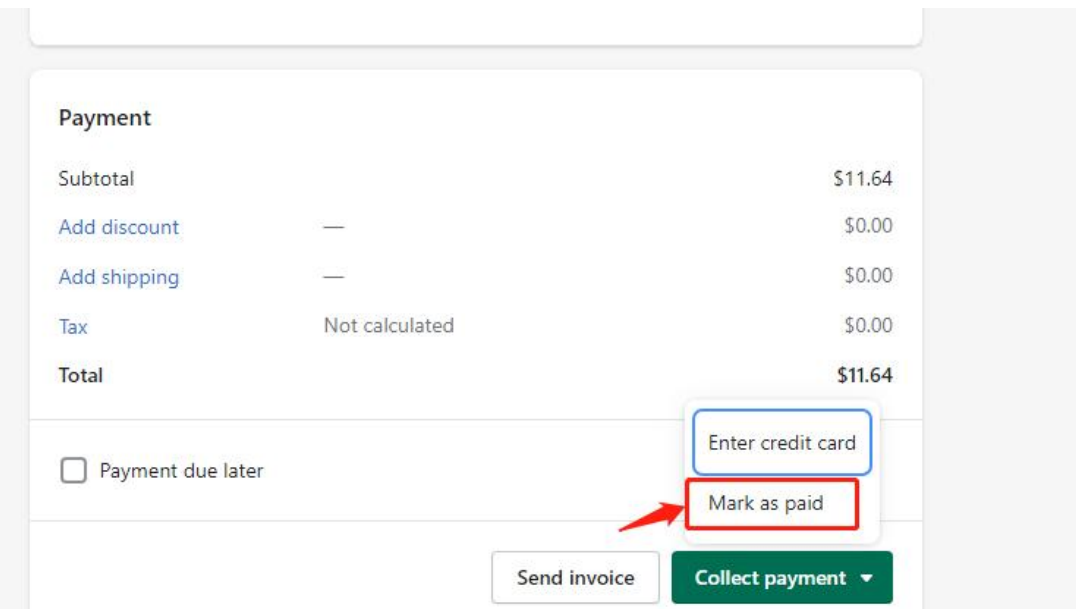

Click **Create order** to confirm. By doing this, you have successfully created a paid but unfulfilled order.

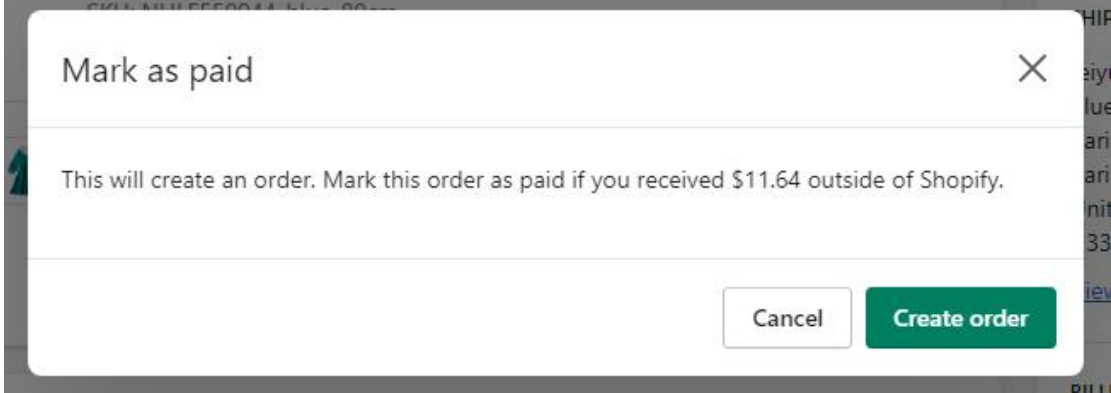

2. Go to Nihao Dropshipping dashboard, and find the order in **Your Store Orders> Available Order.** If the order does not appear here, then it may appear in the **Invaild Orders(or Store Orders)** section. If this happens, please first connect the products in the order with Nihao products. Fully connected product orders will be displayed in the list of **Available Orders**. If you want to view or change shipping information, click the **View / Edit** button.

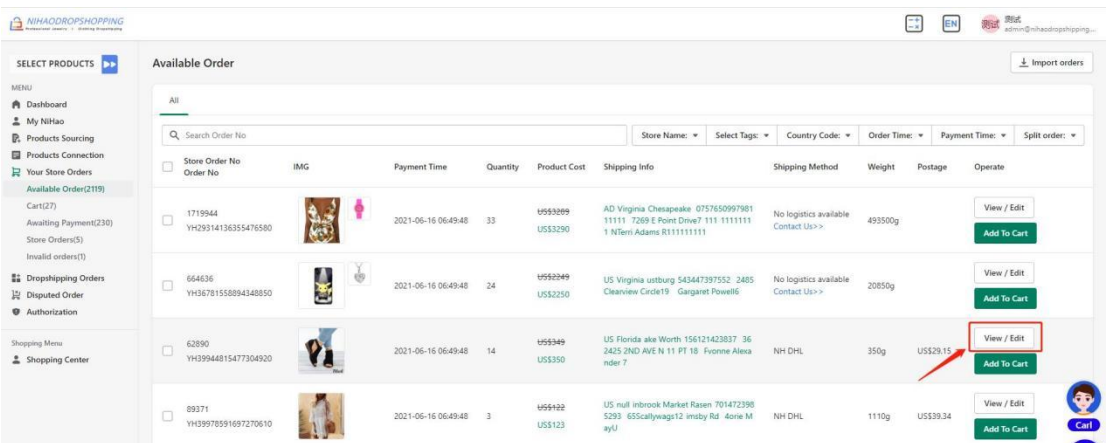

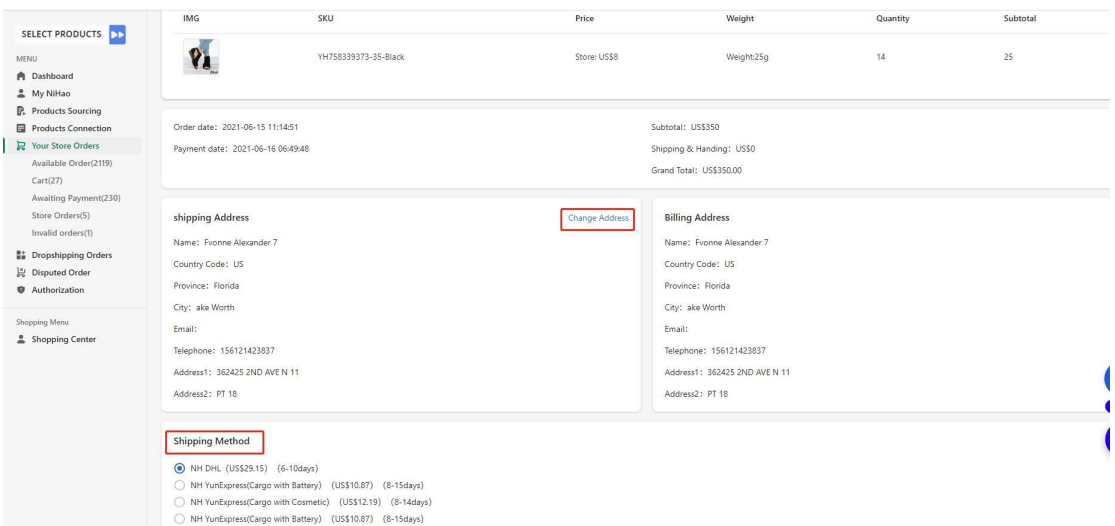

Nihao will ship orders according to the selected shipping method.

## 3. Add the order to your cart and pay for it.

## Select the order and click **Add To Cart** button in the **Available Order** Section.

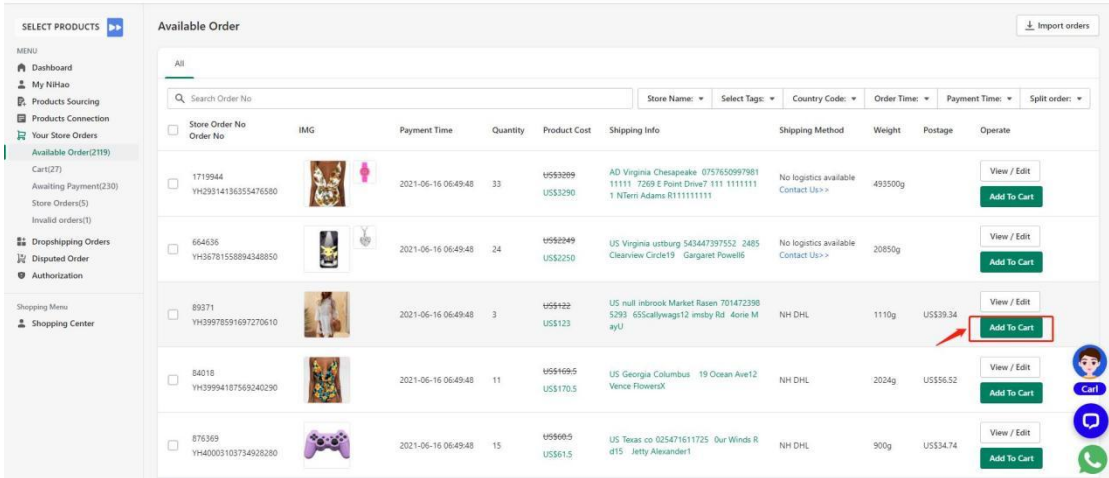

NIHAODROPSHOPPING  $\begin{array}{|c|c|c|}\hline -\ast & \text{EM} & \mathcal{H}\text{iff} & \text{Aut} \\\hline -\ast & \text{EM} & \text{adm} \text{if } \text{finite} \\\hline \end{array}$ SELECT PRODUCTS Cart  $A$  Dashboard<br>  $B$  My NiHao<br>  $B$ , Products So  $Q$  Se Store Name: w Select Taric w Country Code: w Order Time: **\*** Payment Time: **\*** Products Connection Store Order No Product Cost Shipping Info Vour Store Orders  $\sqrt{a}$  $\boxed{2}$ US\$349<br>US\$350 US Florida ake Worth 15<br>ND AVE N 11 PT 18 Fvo View / Edit  $14$  $\mathbb{R}^2$  of 2021-06-16 06:49:48 7 US\$2505<br>US\$2506 US Rimini Rimini 300 39 328 582<br>elle fonti 2916 Slacopo Maurizi NH DHL US\$293.87 View / Edit 17640g Ii/ Disp<br>● Aut US\$324<br>US\$325 US Calif<br>05 Saint View / Edit Shopping Menu<br>
Shopping Cente NH DHL 2021-06-16 06:49:48 13 3250g US\$69.13 1lyn No US\$21.41 US Ohio lumbus 4614) 279-39212 68795 seur 2021-06-16 06:49:48 9 NH Yuni 270g US\$9.17 US Connecticut st haven 6203) 675-47346 661<br>23silver sands RD12 FMonica Airault7 <del>US\$494</del><br>US\$495  $1761840$ <br>
YH38724 2021-06-16 06:49:48 11 8910a 1155156.43 cancel Product cost: US\$350.00 Shipping cost: US\$29.15 Final A

Then go to the **Cart** section, choose it and confirm.

Pay by paypal, credit card or account balance. Once payment is made, Nihao will fulfill the order for you.

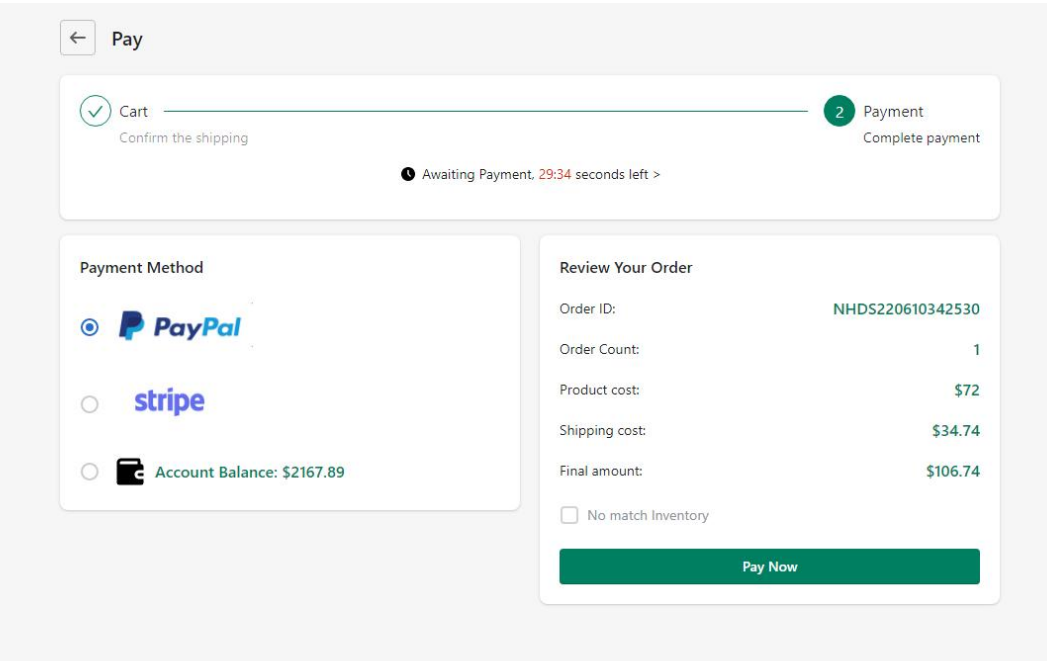

4. You can check the status of your test order in the **Dropshipping Orders** section.

If you only want to buy samples, add products to cart and pay for them. The orders will be shown

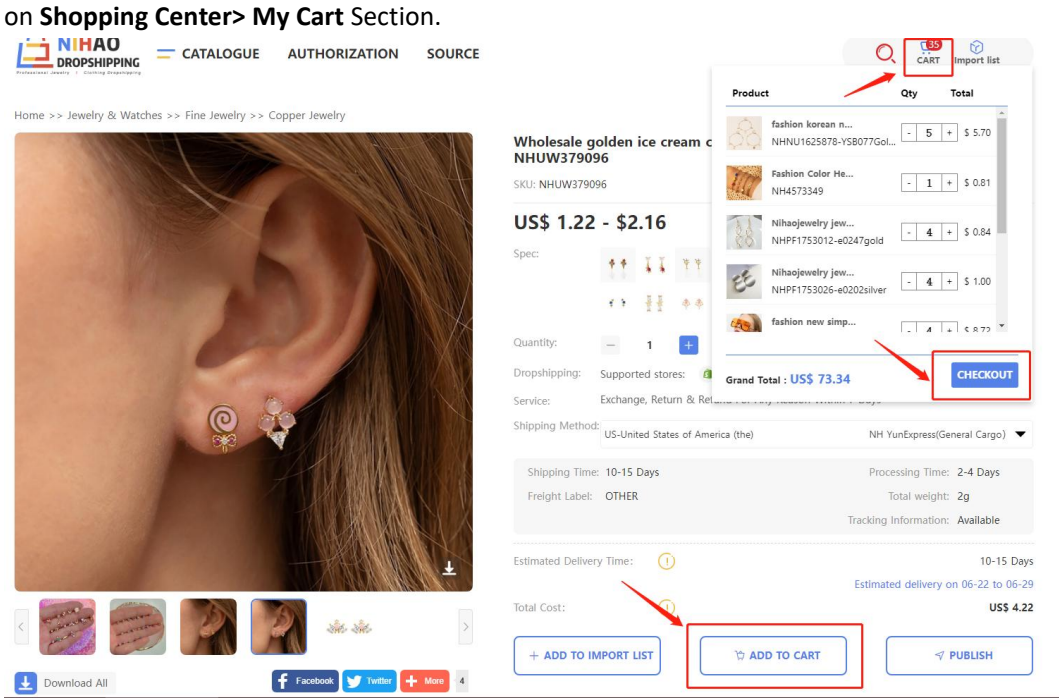

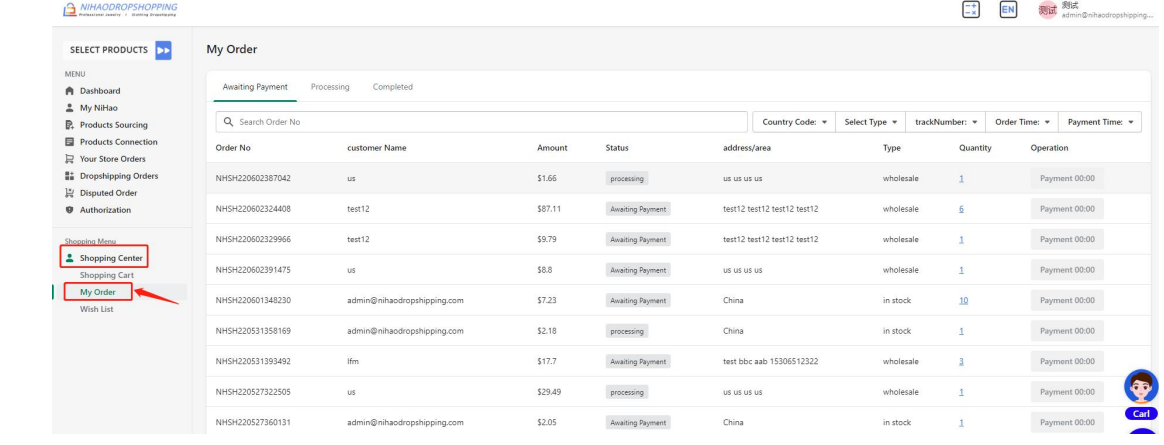